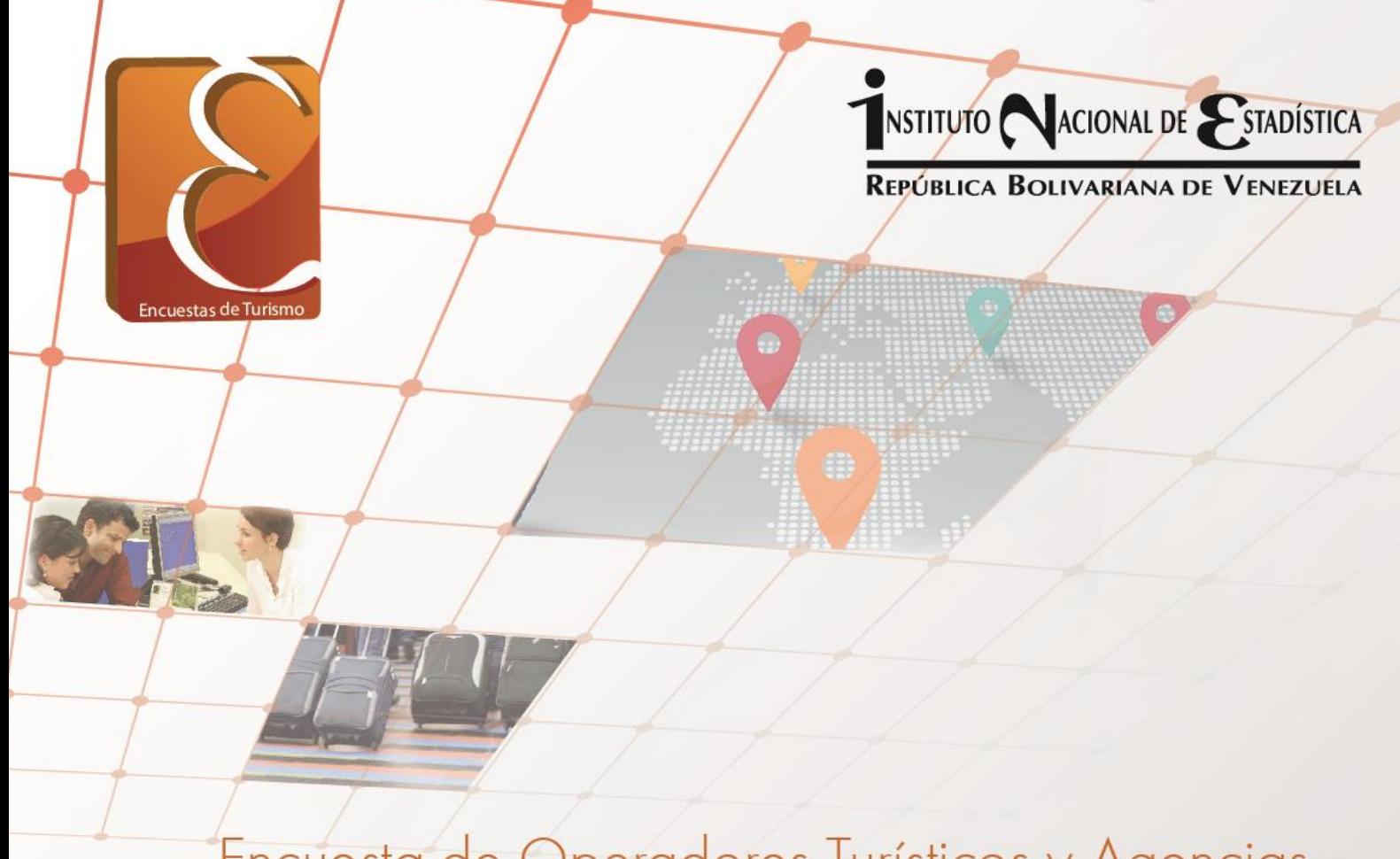

# Encuesta de Operadores Turísticos y Agencias de Viajes (EOT) **INSTRUCTIVO DEL LLENADO**

- Gerencia General de Estadísticas Económicas
- Gerencia de Estadísticas del Sector Terciario
- Coordinación de Comercio Interno y Servicios

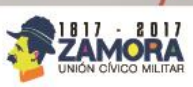

**JULIO, 2017** 

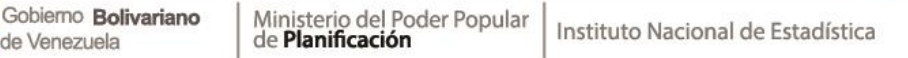

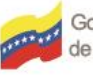

## **Como navegar por el sistema**

El Sistema EOT ofrece al usuario facilidades para su manipulación, ya que pone a su disposición un conjunto de operaciones, a las cuales se tiene acceso desde la barra del menú principal, donde cada uno de ellas despliega diversas opciones de selección y carga.

## **Requisitos mínimos**

Para poder ingresar y navegar por las opciones del sistema de la Encuesta de Operadores Turísticos y Agencias de Viajes (EOT) se requiere:

- **Computador**. PC o laptop que tenga instalado cualquier sistema operativo (Windows, Linux).
- **Acceso a Internet**. El computador debe tener conexión a internet para acceder y navegar en el sistema EOT.

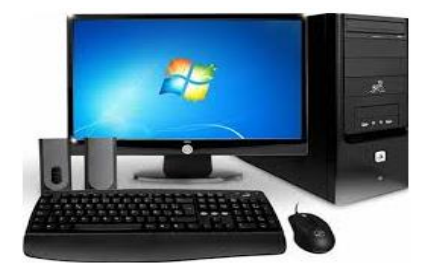

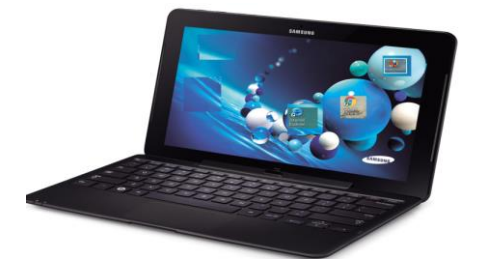

 **Navegador**. Es el software, aplicación o programa que permite el acceso a la Web, (internet expoler, Google Chrome o Mozilla Firefox).

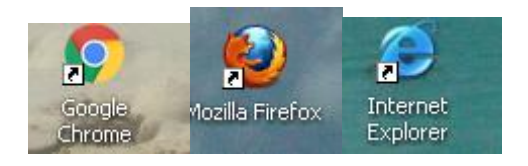

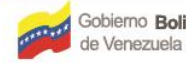

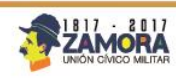

## **Como ingresar al sistema**

Una vez encendido el computador, debe acceder a la página [www.ine.gob.ve,](http://www.ine.gob.ve/) donde aparecerá la siguiente pantalla:

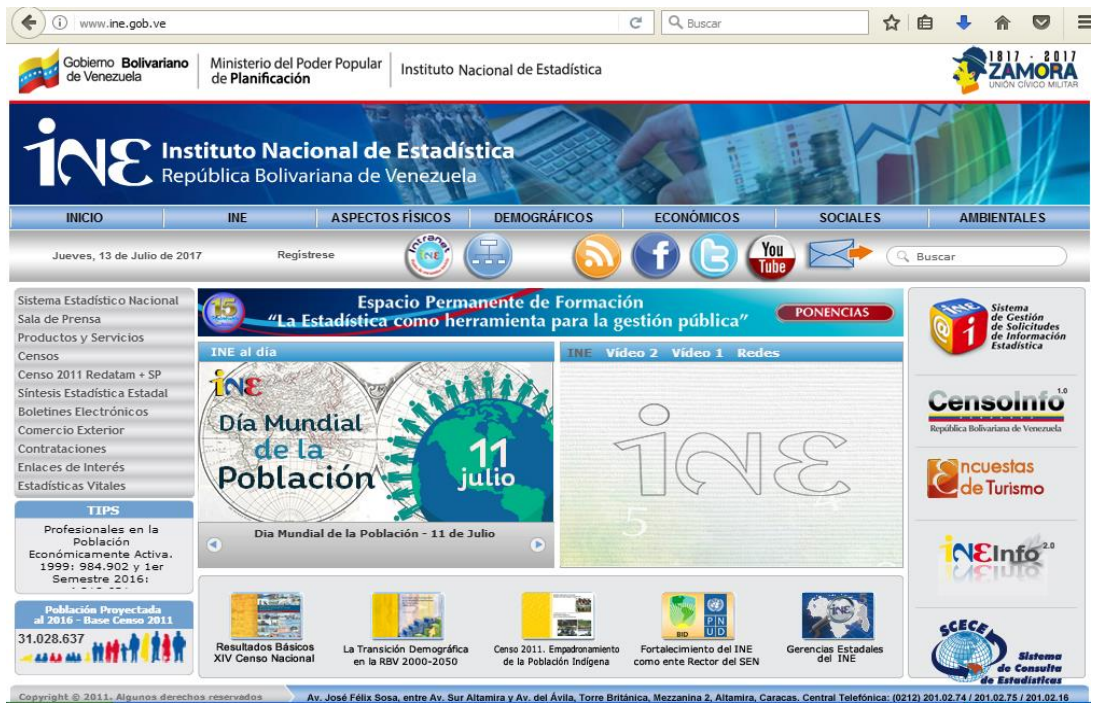

ncuestas Deberá hacer doble **click** en el siguiente icono **C**de Turismo el cual permitirá tener acceso al Sistema

## **Nota:**

El usuario ingresa al sistema, haciendo doble **click** en el icono y seguidamente aparecerá la Pantalla de Acceso al Sistema.

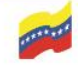

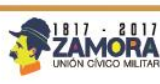

ncuestas

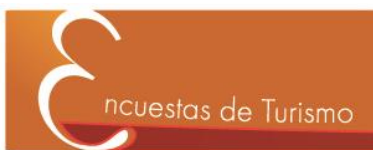

#### **Pantalla de acceso al sistema**

Esta pantalla permite ingresar los datos para entrar al sistema:

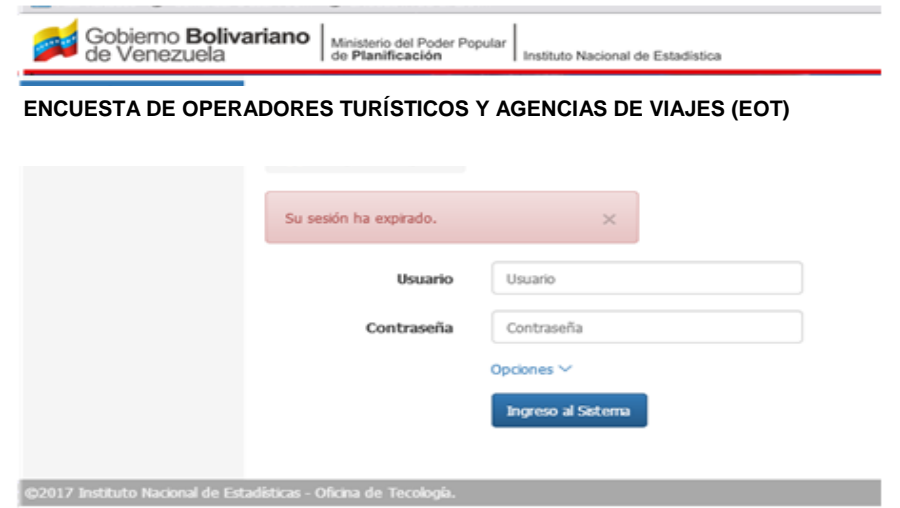

**Descripción de los campos**:

- **Usuario:** Este campo permite colocar el código (numérico) de Identificación del establecimiento en el INE. Este código será creado por la Gerencia de Normalización Estadística del INE.
- **Contraseña:** Este campo permite colocar la clave o contraseña del usuario. La contraseña será proporcionada por el INE la primera vez que inicie al sistema.

## **Opciones Adicionales**:

Ingreso al Sistema : Esta opción permite ingresar al sistema.

#### **Nota:**

En el caso de ser incorrecta la información el sistema mostrará nuevamente la pantalla para volver a transcribir las claves de acceso.

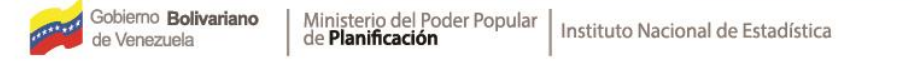

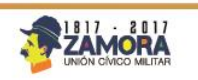

4

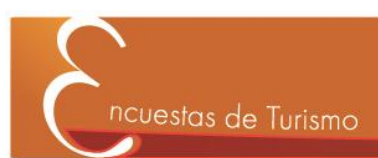

## **Pantalla de aceptación del cuestionario**

En esta ventana aparecerá:

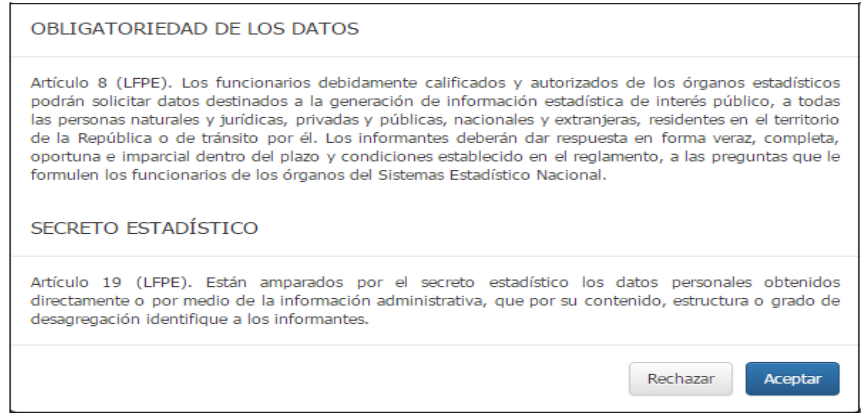

Si desea realizar el cuestionario deberá aceptar los términos del mismo, de lo contrario lo rechaza

#### **Menú del sistema**

**Estructura Modular del sistema de Captura de EOT.**

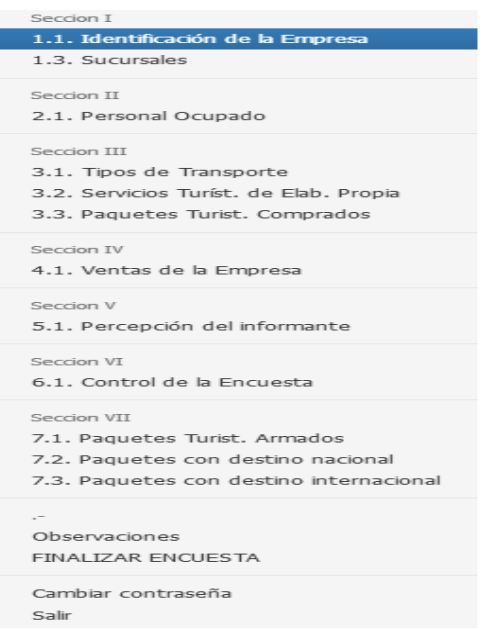

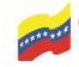

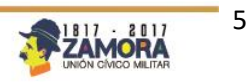

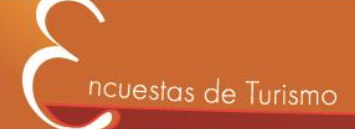

## **Estándares del cuestionario**

## **Botones Agregar, Modificar, Consultar y Eliminar**

Para cada pantalla de la encuesta aparecerán los símbolos de agregar + modificar , consultar  $\left| \rho \right|$  y eliminar  $\frac{1}{m}$ , como aparece remarcado en la siguiente pantalla.

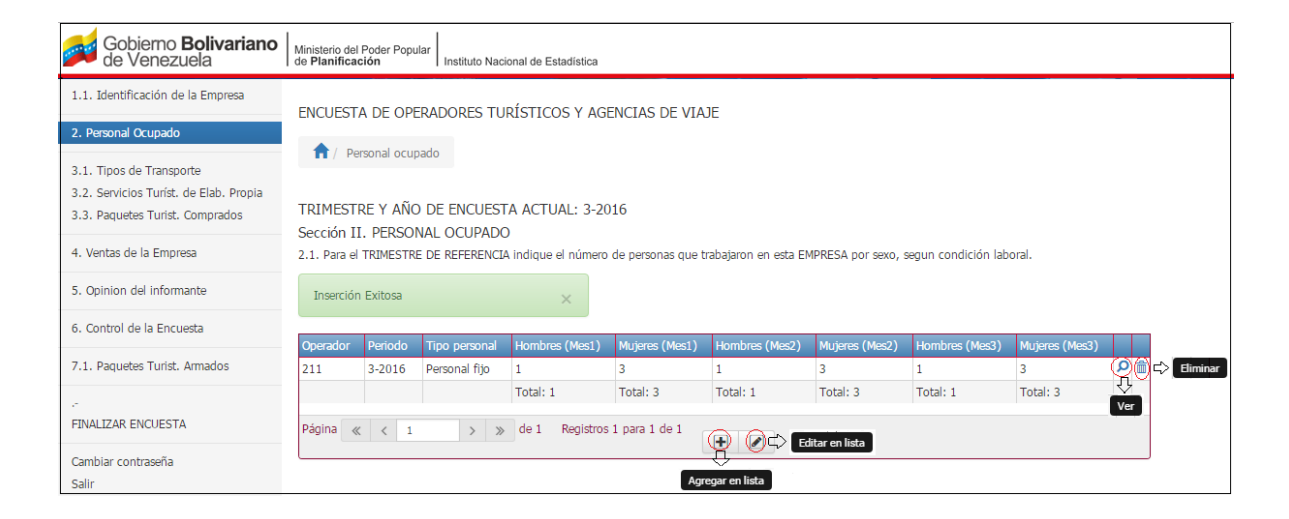

#### **Guardar o cancelar múltiples registros**

Gobierno Bolivariano

de Venezuela

La siguiente pantalla muestra en la parte inferior izquierda un check **de la para** guardar y una  $\star$  para cancelar como aparece remarcado en la siguiente pantalla.

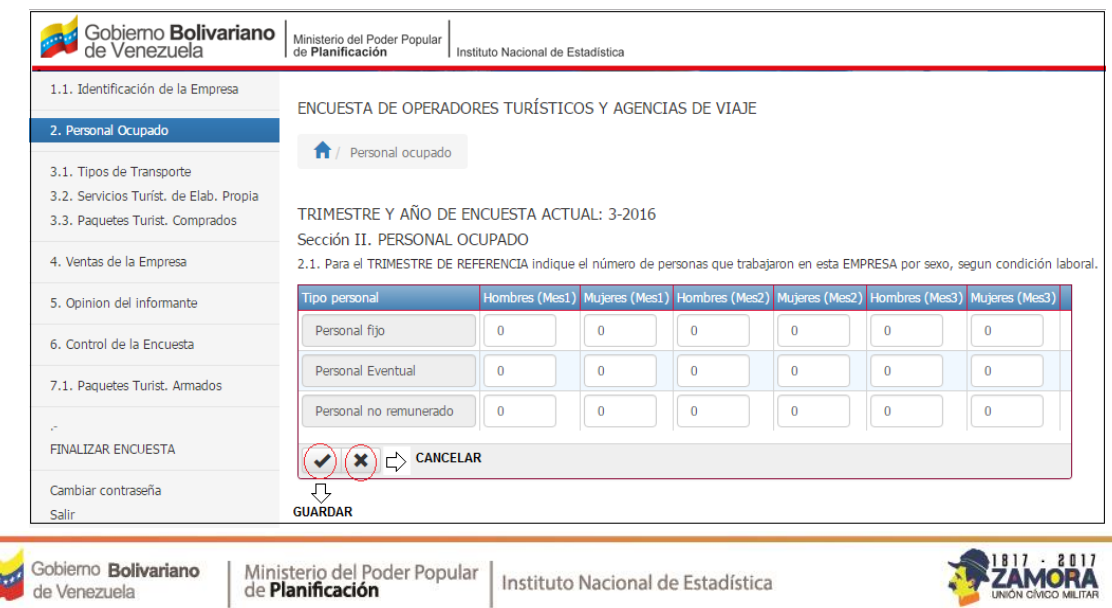

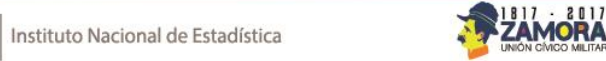

6

## **Campos requeridos**

En la siguiente pantalla aparece el símbolo \* como marca de campo obligatorio.

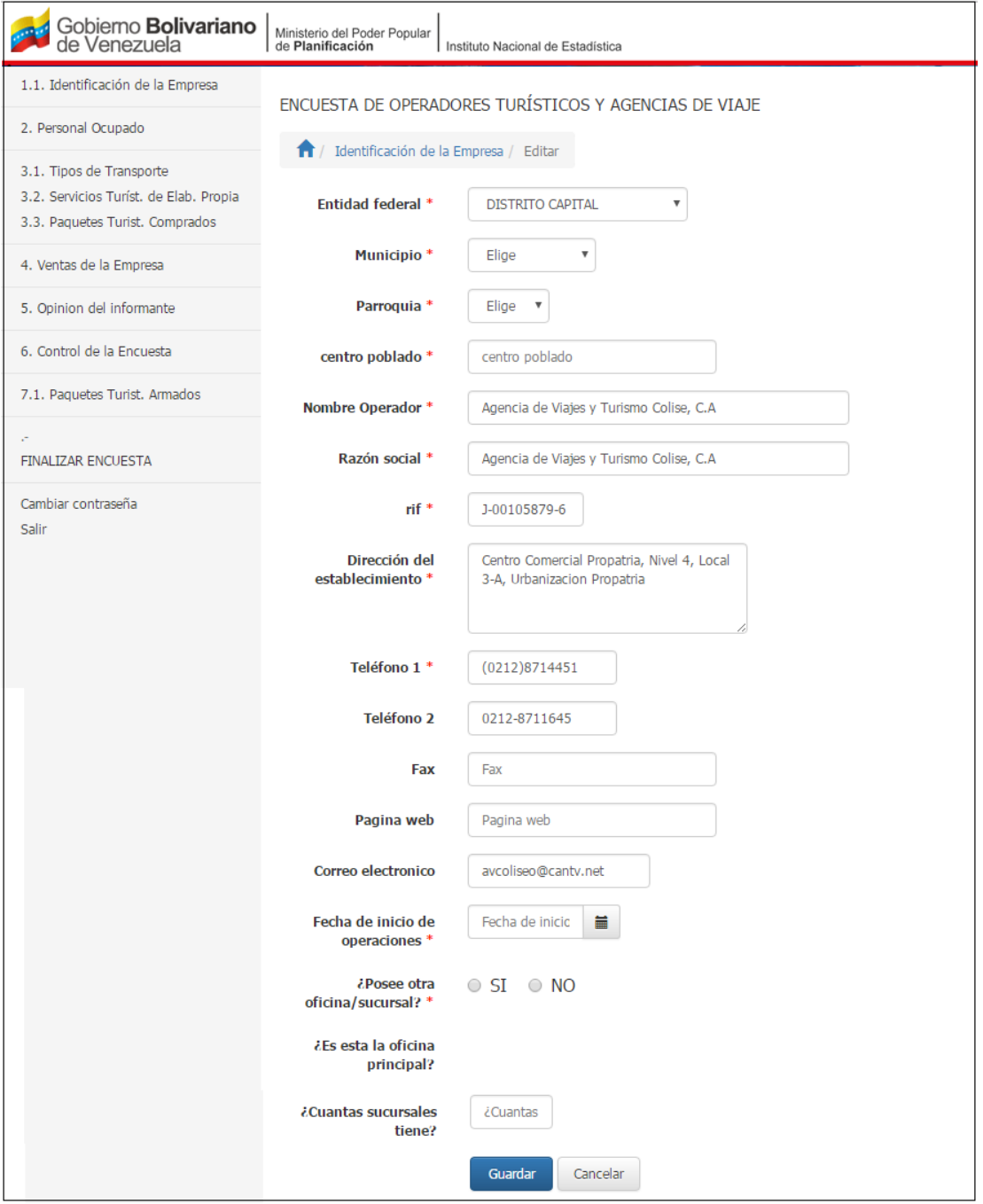

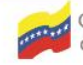

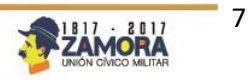

## **Cierre del cuestionario**

Al finalizar todas las secciones se debe cerrar el cuestionario con al menos los módulos requeridos como aparece remarcado en la siguiente pantalla:

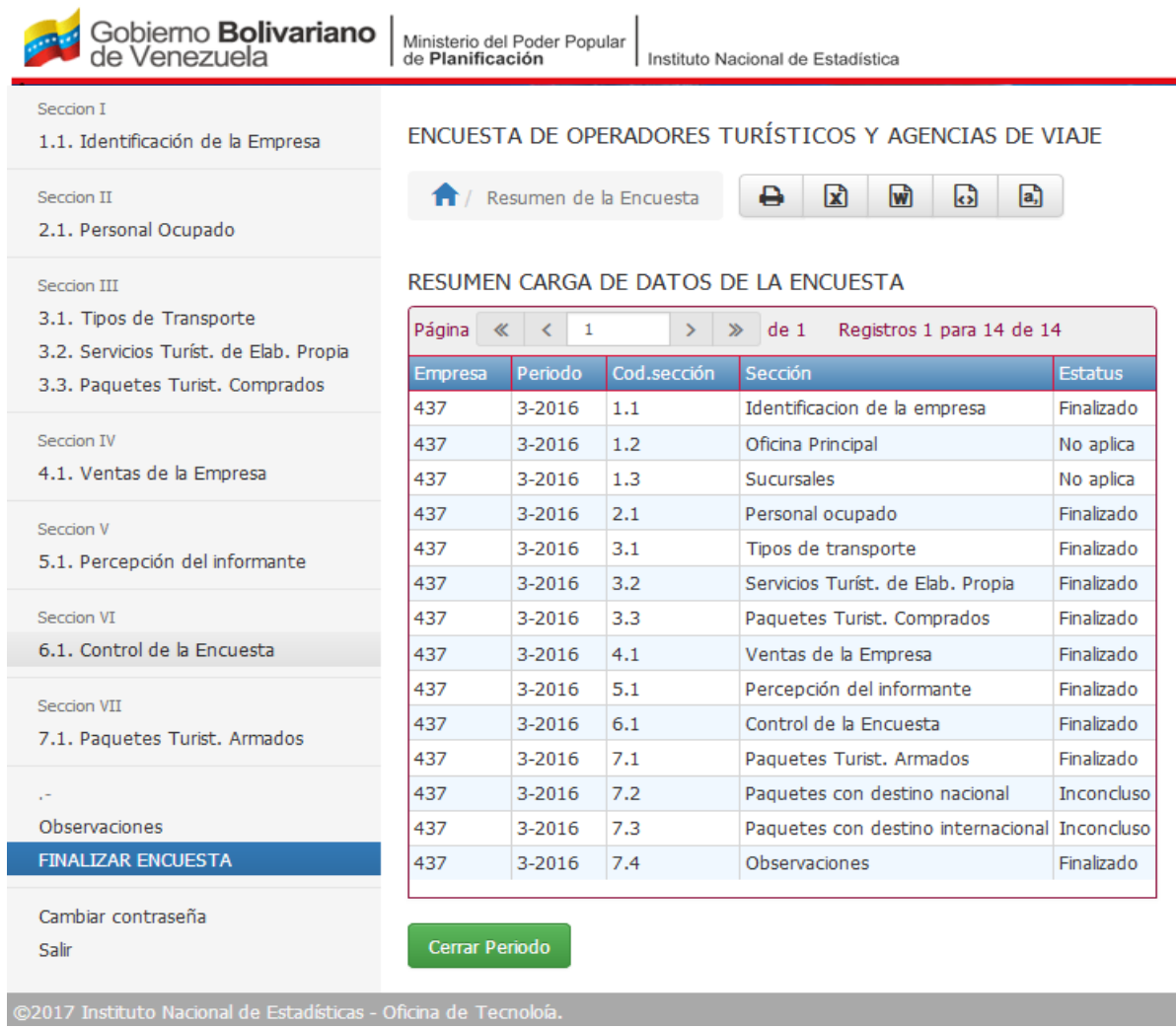

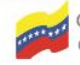

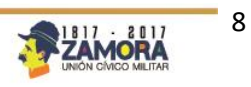

I,